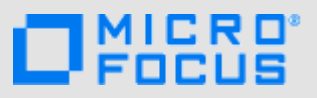

## **Stručný úvod**

Micro Focus Filr vám umožňuje snadný přístup ke všem vašim souborům a složkám z počítače, mobilních zařízení i z prohlížeče. Můžete rovněž podpořit spolupráci tím, že své soubory a složky budete sdílet s ostatními. Obecné informace o aplikaci Micro Focus Filr najdete v části "O systému Filr" v *uživatelské příručce* (https://www.novell.com/documentation/filr-3/filr-user-access/data/bookinfo.html).

Tento Stručný úvod se zabývá používáním aplikace Filr z mobilního zařízení.

Kromě přístupu k aplikaci Filr z mobilního zařízení lze k aplikaci Filr přistupovat rovněž následujícími způsoby:

- Z webového prohlížeče v pracovní stanici podle popisu v *[u](https://www.novell.com/documentation/filr-3/filr-user-access/data/bookinfo.html)živatelské příručce* (https://www.novell.com/documentation/ filr-3/filr-user-access/data/bookinfo.html).
- Z počítače podle popisu v následujících příručkách:
	- **Linux:** *Příruč[ka k a](https://www.novell.com/documentation/filr-3/filr-desktop-linux/data/bookinfo.html)plikaci Filr Desktop pro Linux* (https://www.novell.com/documentation/filr-3/filr-desktop-linux/ data/bookinfo.html)
	- **Mac:** *Příruč[ka k](https://www.novell.com/documentation/filr-3/filr-desktop-mac/data/bookinfo.html) aplikaci Filr Desktop pro Mac* (https://www.novell.com/documentation/filr-3/filr-desktop-mac/data/ bookinfo.html)
	- **Windows:** *Příruč[ka k a](https://www.novell.com/documentation/filr-3/filr-desktop/data/bookinfo.html)plikaci Filr Desktop pro Windows* (https://www.novell.com/documentation/filr-3/filr-desktop/ data/bookinfo.html)

[S aplikací Micro Focus Filr m](#page-0-0)ůžete pracovat i na podporovaných mobilních zařízeních. Poznámka: Přístup k serveru Filr prostřednictvím aplikace může být zakázán správcem systému Filr. Pokud vám přístup k systému Filr pomocí aplikace nefunguje, obraťte se na správce systému Filr.

## <span id="page-0-0"></span>**Podporovaná mobilní zařízení**

Aplikace Micro Focus Filr je podporována na následujících mobilních zařízeních:

Telefony se systémem iOS a tablety s iOS 10.x a 11.x

Nativní aplikace je k dispozici bezplatně ke stažení na webu Apple App Store.

 Telefony a tablety se systémem Android 4.4 nebo novějším

Nativní aplikace je k dispozici bezplatně ke stažení na webech Google Play App Store, Amazon Appstore for Android a Samsung Knox Apps.

- Telefony se systémem Windows Phone verze 8.0 a 8.1 Tablety se systémem Windows nyní nejsou podporovány.
- Zařízení BlackBerry PlayBook a Z10

Nativní aplikace je k dispozici na webu BlackBerry World.

V tomto dokumentu jsou kroky pro zařízení BlackBerry stejné jako pro zařízení se systémem Android.

Přístup k systému Filr prostřednictvím webového prohlížeče v mobilním zařízení není podporován. Stáhněte si aplikaci Filr Mobile, která je kompatibilní s vaším mobilním zařízením.

## **Podporované jazyky**

Výchozí jazyk, ve kterém se aplikace Filr Mobile zobrazuje, je určen podle jazyka nastaveného v mobilním zařízení, ve kterém je aplikace spuštěna. Pokud jazyk zařízení není podporován, aplikace se zobrazí v angličtině.

Aplikace Filr Mobile podporuje následující jazyky:

čeština

- čínština (zjednodušená)
- čínština (tradiční)
- dánština
- holandština
- angličtina
- $\bullet$  finština
- francouzština
- němčina
- maďarština
- italština
- japonština
- polština
- portugalština (Brazílie)
- ruština
- španělština
- švédština

# **Integrace s aplikací Soubory (pouze iOS)**

V zařízeních se systémem iOS 11 a novějšími verzemi lze soubory v systému Filr procházet v aplikaci Soubory. Navíc s nimi v aplikaci Soubory můžete provádět různé operace: prohlížet je, kopírovat a vkládat obsah a podobně.

## <span id="page-1-4"></span>**Podpora zobrazení souborů**

Aplikace Filr Mobile umožňuje zobrazovat většinu souborů v prostředí aplikace. V závislosti na velikosti a typu souboru může být nutné, aby byla aplikace spuštěna v aplikaci třetí strany, nebo se před zobrazením v aplikaci Filr může zobrazit upozornění.

- ["Soubory, které v aplikaci Filr nelze zobrazit" na stran](#page-1-0)ě  $\mathfrak{D}$
- \* "Soubory, před jejichž zobrazením se zobrazí upozorně[ní" na stran](#page-1-1)ě 2

### <span id="page-1-0"></span>SOUBORY, KTERÉ V APLIKACI FILR NELZE ZOBRAZIT

Aplikace Filr nemůže zobrazit soubory následujícího typu, které jsou větší než 20 MB (v zařízeních se systémem iOS) nebo 2 MB (v zařízeních se systémem Android):

- textové soubory (např. .txt, .odt, .pdf atd.)
- soubory HTML

Chcete-li tyto soubory zobrazit, je potřeba je otevřít v aplikaci třetí strany podle popisu v části "Úpravy nebo [zobrazení souboru z aplikace Filr v jiné aplikaci" na stran](#page-11-0)ě [12](#page-11-0).

#### <span id="page-1-1"></span>SOUBORY, PŘED JEJICHŽ ZOBRAZENÍM SE ZOBRAZÍ UPOZORNĚNÍ

Při zobrazení souboru v aplikaci Filr se spotřebovávají data (při připojení pomocí poskytovatele mobilních služeb), a proto se při pokusu o zobrazení souboru s větší velikostí než 5 MB zobrazí upozornění.

Pokud se při připojení k Wi-Fi v zařízeních se systémem iOS pokusíte zobrazit soubor s větší velikostí než 50 MB, zobrazí se upozornění, protože tento proces může vyžadovat hodně času.

# **Začínáme**

- ["Instalace aplikace" na stran](#page-1-2)ě 2
- "Př[ipojení k serveru Filr" na stran](#page-1-3)ě 2
- ["Úprava nastavení konfigurace pro server Filr" na](#page-2-0)  [stran](#page-2-0)ě 3

### <span id="page-1-2"></span>INSTALACE APLIKACE

Stáhněte aplikaci Filr Mobile z obchodu pro příslušné mobilní zařízení. (Seznam podporovaných zařízení najdete v části ["Podporovaná mobilní za](#page-0-0)řízení" na straně 1.) Aplikaci najdete tak, že dáte vyhledat Micro Focus Filr.

### <span id="page-1-3"></span>PŘIPOJENÍ K SERVERU FILR

K serveru Filr se přihlásíte následujícím postupem. Pokud váš správce systému Filr aktivoval vícefaktorové ověřování, budete vedle klasického ověření pomocí uživatelského jména a hesla vyzváni k provedení dalších ověřovacích kroků. Viz část "Using Multi-Factor Advanced Authentication with Filr" (Použití vícefaktorového ověřování pomocí funkce Advanced Authentication) v příručce [Maintenance Best Practices Guide](https://www.novell.com/documentation/filr-3/filr-bp-maint/data/bookinfo.html) (https:// www.novell.com/documentation/filr-3/filr-bp-maint/data/ bookinfo.html) (Průvodce doporučenými postupy při správě).

- **1** Spusťte aplikaci Filr Mobile na svém zařízení se systémem iOS, Android nebo Windows.
- **2 Zařízení se systémem Android:** Přijměte licenční smlouvu k systému Filr.
- **3** Na přihlašovací stránce zadejte následující informace:

**ID uživatele:** Zadejte jméno, kterým se přihlašujete na server Filr.

**Heslo:** Zadejte heslo, kterým se přihlašujete na server Filr.

**Uložit heslo:** Tuto možnost vyberte, pokud chcete v zařízení bezpečně uložit heslo. Díky tomu se po spuštění aplikace automaticky přihlásíte k serveru Filr. (Tato možnost může být správcem systému Filr zakázána.)

**Server:** Zadejte adresu URL serveru Filr. Například https://*serverFilr*.com.

Server musí být nakonfigurován pro použití zabezpečeného připojení HTTP (HTTPS), aby se k němu bylo možné připojit z mobilního zařízení.

**4** Klepněte na tlačítko **Přihlásit se**.

Zobrazí se domovská stránka.

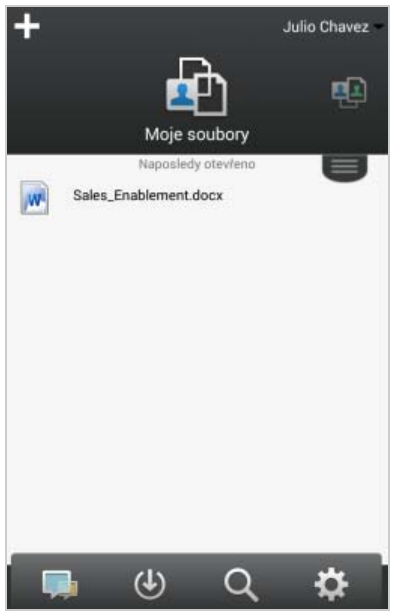

#### <span id="page-2-0"></span>ÚPRAVA NASTAVENÍ KONFIGURACE PRO SERVER FILR

Chcete-li změnit nastavení konfigurace pro server Filr, který jste již nakonfigurovali v aplikaci Filr, odhlaste se z aplikace a poté se přihlaste zpět s jiným nastavením konfigurace. Můžete například změnit své uživatelské jméno, heslo a adresu URL serveru.

Informace o tom, jak se odhlásit, naleznete v části ["Odhlášení" na stran](#page-18-0)ě 19.

### **Navigace na domovskou stránku aplikace**

Navigace na domovskou stránku je snadná bez ohledu na to, kde se v aplikaci Filr právě nacházíte.

**1** Pokud ještě nejste na domovské stránce, klepněte na

tlačítko **Domovský adresář** (v iOS klepněte na ;

v Androidu na  $\boxed{5}$ ; ve Windows na  $\boxed{\bigoplus}$ ).

Zobrazí se domovská stránka.

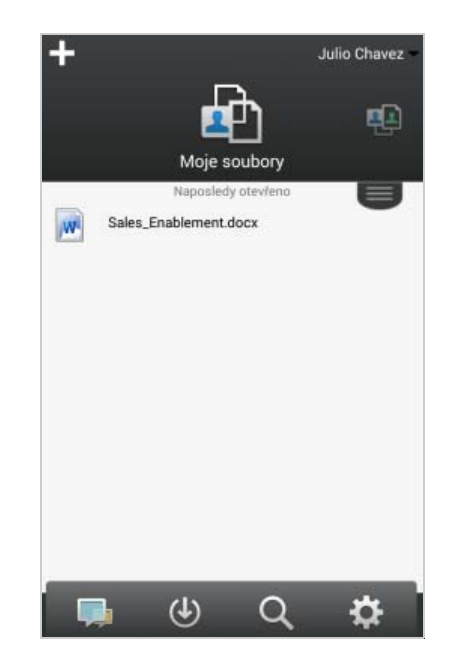

### **Hledání v aplikaci**

Při vyhledávání v systému Filr je prohledáván následující obsah:

- názvy složek
- názvy a obsah souborů
- **\*** komentáře k souborům (pokud jsou komentáře povolené)
- Síťové složky

Ve výchozím nastavení hledá názvy souborů. V závislosti na nastavení konfigurace provedeném správcem systému Filr může být prohledáván i obsah souborů.

Pokud máte přístupová práva k zobrazení souboru, ale nemáte přístupová práva k zobrazení složky, ve které se soubor nachází, daný soubor se nezobrazí ve výsledcích hledání.

V offline režimu není vyhledáván obsah souborů u stažených souborů v části **Ke stažení**. Názvy souborů, komentáře a autor jsou vyhledávány.

V aplikaci Micro Focus Filr můžete hledat položky buď v konkrétní složce, nebo na celém serveru.

- ["Hledání ve složce" na stran](#page-2-1)ě 3
- ["Globální hledání" na stran](#page-3-0)ě 4

#### <span id="page-2-1"></span>HLEDÁNÍ VE SLOŽCE

- **1** Přejděte do složky, ve které chcete hledat.
- **2 Zařízení se systémem iOS:** Klepněte na ikonu  $H$ ledat $Q$

**Zařízení se systémem Android:** Klepněte na ikonu **Hledat** vedle názvu složky.

**Zařízení se systémem Windows:** Klepněte na ikonu Hledat<sup>(2)</sup>.

- **3** Zvolte některou z následujících možností hledání:
	- **Aktuální složka:** Hledá soubory pouze v aktuální složce. Podsložky nejsou zahrnuty. Toto je implicitní nastavení.
	- **Zahrnout podsložky:** Hledá soubory v aktuální složce a ve všech podsložkách.
- **4 Zařízení se systémem iOS nebo Android:** Začněte zadávat slova nebo slovní spojení, která chcete vyhledat. Výsledky hledání se zobrazují během zadávání.

**Zařízení se systémem Windows:** Zadejte slovo nebo slovní spojení, které chcete vyhledat, potom klepněte na klávesu Enter.

Aplikace Filr podporuje různé zástupné znaky a operátory, které lze použít k zúžení hledání. Další informace naleznete v části "Podporované operátory a zástupné znaky pro vyhledávání" v *Uživatelské příručce k systému Filr 3.4*"Podporované operátory a zástupné znaky pro vyhledávání" v *Uživatelské příručce k systému Filr 3.4*.

Při hledání v části **Ke stažení** jsou funkční pouze zástupné znaky s operátory \* a ?.

### <span id="page-3-0"></span>GLOBÁLNÍ HLEDÁNÍ

Při globálním hledání se na serveru Filr prohledává vše, k čemu máte přístup.

Provedení globálního hledání v mobilním zařízení:

**1** Pokud již nejste na domovské stránce, klepněte na tlačítko Domovský adresář (v systému iOS klepněte na

 $\left[\widehat{\omega}\right]$ ; v systému Android klepněte na $\left[\widehat{\omega}\right]$ ; v systému

Windows klepněte na  $\langle \hat{\mathbf{H}} \rangle$ ).

**2 Zařízení se systémem iOS nebo Android:** Klepněte na možnost **Hledat** .

**Zařízení se systémem Windows:** Klepněte na ikonu Hledat<sup>(2)</sup>.

**3 Zařízení se systémem iOS nebo Android:** Začněte zadávat slova nebo slovní spojení, která chcete vyhledat. Výsledky hledání se zobrazují během zadávání.

**Zařízení se systémem Windows:** Zadejte slovo nebo slovní spojení, které chcete vyhledat, potom klepněte na klávesu Enter.

Aplikace Filr podporuje různé zástupné znaky a operátory, které lze použít k zúžení hledání. Další informace naleznete v části "Podporované operátory a zástupné znaky pro vyhledávání" v *Uživatelské příručce k systému Filr 3.4*"Podporované operátory a zástupné znaky pro vyhledávání" v *Uživatelské příručce k systému Filr 3.4*.

Informace o tom, jak hledat v prostředí aplikace Filr Web, naleznete v části "Vyhledávání informací " v *Uživatelské příručce k systému Filr 3.4*.

### **Přístup k vašim osobním souborům (Moje soubory)**

Všechny vaše osobní soubory a složky jsou uloženy v jednom praktickém umístění.

Mezi osobní soubory (Moje soubory) patří soubory, které jste nahráli na server Filr a další osobní soubory přidružené k vašemu domovskému adresáři na síťovém serveru.

Přístup ke složce Moje soubory z mobilního zařízení:

**1** Pokud již nejste na domovské stránce, klepněte na tlačítko Domovský adresář (v systému iOS klepněte na

**in**; v systému Android klepněte na **[3]**; v systému

Windows klepněte na  $\left(\bigoplus\right)$ .

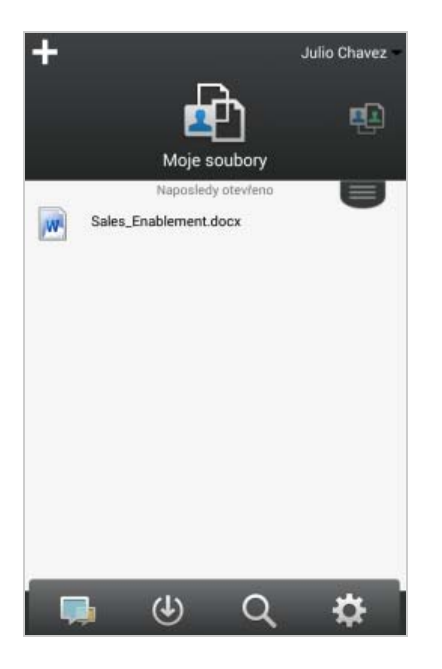

- **2 Zařízení se systémem Windows:** Klepněte na možnost **Kolekce**.
- **3** Klepněte na možnost **Moje soubory**.
- **4** Když chcete některý soubor zobrazit, klepněte na něj. Pokud se soubor nezobrazí:
	- Je možné, že vaše zařízení nepodporuje daný typ souboru.

nebo

 Je možné, že soubor je pro zobrazení v aplikaci Filr příliš velký. Další informace naleznete v části ["Podpora zobrazení soubor](#page-1-4)ů" na straně 2.

Informace o tom, jak soubor otevřít v jiné aplikaci, naleznete v části "Úpravy nebo zobrazení souboru z [aplikace Filr v jiné aplikaci" na stran](#page-11-0)ě 12.

Informace o tom, jak se v aplikaci Filr Web dostat ke složce Moje soubory, najdete v části "Přístup k osobním souborům a složkám (Moje soubory)" v *Uživatelské příručce k systému Filr 3.4*.

# **Přístup ke sdíleným souborům a složkám**

Soubory a složky, které sdílíte s ostatními, jsou uloženy v jednom praktickém umístění. Soubory a složky, které ostatní sdílejí s vámi, jsou uloženy v jiném umístění.

Zobrazení souborů a složek, které jsou sdíleny s vámi:

**1** Pokud již nejste na domovské stránce, klepněte na tlačítko Domovský adresář (v systému iOS klepněte na

 $\left[\widehat{\omega}\right]$ ; v systému Android klepněte na  $\left[\widehat{\omega}\right]$ ; v systému Windows klepněte na  $\left(\bigoplus\right)$ .

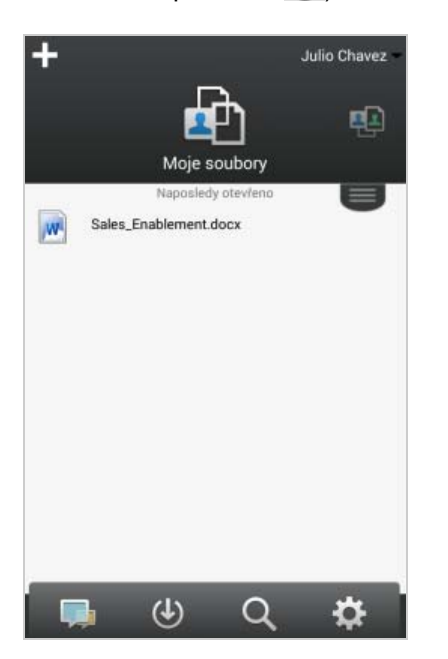

**2 Zařízení se systémem iOS nebo Android:** Klepněte na rozevírací kartu.

**Zařízení se systémem Windows:** Klepněte na možnost **Kolekce**.

**3** Klepněte na možnost **Sdíleno se mnou** .

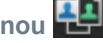

Položky, které jsou sdíleny s vámi, jsou zobrazeny v pořadí, v němž byly sdíleny, přičemž naposledy sdílené jsou zobrazeny jako první.

Informace týkající se sdílení, například kdo položku sdílel, kdy byla položka sdílena a jakékoli poznámky související se sdílením, jsou zobrazeny pod příslušnou sdílenou položkou.

**4** Když chcete některý soubor zobrazit, klepněte na něj.

Pokud se soubor nezobrazí:

 Je možné, že vaše zařízení nepodporuje daný typ souboru.

nebo

 Je možné, že soubor je pro zobrazení v aplikaci Filr příliš velký. Další informace naleznete v části ["Podpora zobrazení soubor](#page-1-4)ů" na straně 2.

Informace o tom, jak soubor otevřít v jiné aplikaci, naleznete v části "Úpravy nebo zobrazení souboru z [aplikace Filr v jiné aplikaci" na stran](#page-11-0)ě 12.

Zobrazení souborů a složek, které sdílíte:

**1** Pokud již nejste na domovské stránce, klepněte na tlačítko Domovský adresář (v systému iOS klepněte na

**in**; v systému Android klepněte na **ka** : v systému

Windows klepněte na  $\bigoplus$ ).

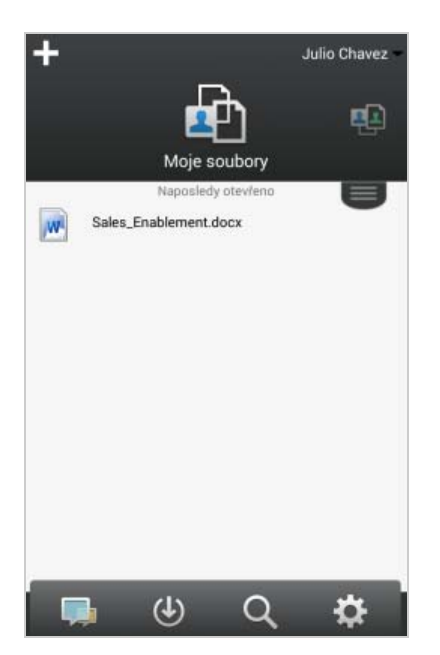

**2 Zařízení se systémem iOS nebo Android:** Klepněte na rozevírací kartu.

**Zařízení se systémem Windows:** Klepněte na možnost **Kolekce**.

- **3** Klepněte na možnost Sdíleno mnou O
- **4** Když chcete některý soubor zobrazit, klepněte na něj. Pokud se soubor nezobrazí:
	- Je možné, že vaše zařízení nepodporuje daný typ souboru.

nebo

 Je možné, že soubor je pro zobrazení v aplikaci Filr příliš velký. Další informace naleznete v části ["Podpora zobrazení soubor](#page-1-4)ů" na straně 2.

Informace o tom, jak soubor otevřít v jiné aplikaci, naleznete v části "Úpravy nebo zobrazení souboru z [aplikace Filr v jiné aplikaci" na stran](#page-11-0)ě 12.

Informace o tom, jak se v aplikaci Filr Web dostanete ke svým sdíleným souborům a složkám, najdete v části "Přístup ke sdíleným souborům a složkám" v *Uživatelské příručce k systému Filr 3.4*.

## **Přístup k souborům a složkám v souborovém systému vaší organizace (síťové složky)**

Síťové složky jsou složky a soubory nacházející se v souborovém systému v síti vaší organizace. Může jít o soubory v domovském adresáři, na mapované jednotce nebo na vzdáleném serveru. Se systémem Filr máte snadný přístup k těmto souborům bez ohledu na jejich umístění. Síťové soubory, ke kterým máte přístup prostřednictvím systému Filr, definuje váš správce systému Filr.

Soubory v síťových složkách mohou, ale nemusejí být plně indexované a vyhledatelné v systému Filr, a to v závislosti na konfiguraci nastavené správcem systému Filr.

Správce systému Filr může přístup k oblasti Síťové složky z aplikace Filr Mobile zakázat. Pokud nemáte přístup k souborům v síťových složkách, ke kterým normálně máte přístup, váš správce tuto funkci zakázal.

Přístup k síťovým složkám v mobilním zařízení:

**1** Pokud již nejste na domovské stránce, klepněte na tlačítko Domovský adresář (v systému iOS klepněte na

 $\left[\widehat{\mathbf{w}}\right]$ ; v systému Android klepněte na  $\left[\widehat{\mathbf{w}}\right]$ ; v systému

Windows klepněte na  $\bigoplus$ ).

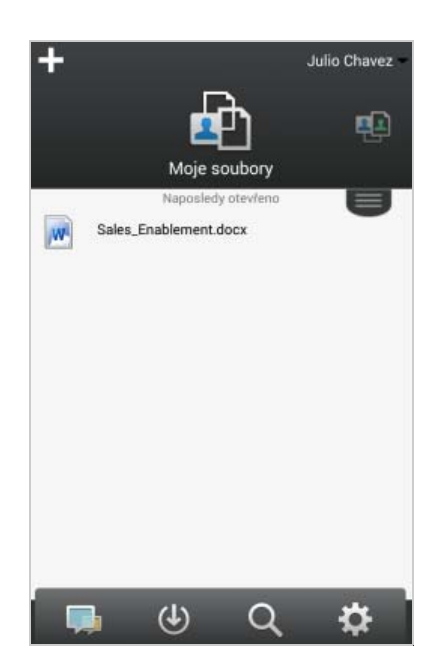

**2 Zařízení se systémem iOS nebo Android:** Klepněte na rozevírací kartu.

**Zařízení se systémem Windows:** Klepněte na možnost **Kolekce**.

**3** Klepněte na možnost **Síťové složky** .

Informace o tom, jak se v aplikaci Filr Web dostanete k síťovým složkám, najdete v části "Přístup k souborům a složkám v souborovém systému vaší organizace (síťové složky)" v *Uživatelské příručce k systému Filr 3.4*.

# **Přístup k veřejným souborům a složkám**

Veřejné soubory jsou soubory, které jsou sdíleny veřejně. Možnost veřejného zpřístupňování souborů a složek musí povolit váš správce systému Filr.

**1** Pokud již nejste na domovské stránce, klepněte na tlačítko Domovský adresář (v systému iOS klepněte na

 $\left[\widehat{\omega}\right]$ ; v systému Android klepněte na  $\left[\widehat{\omega}\right]$ ; v systému

Windows klepněte na  $\bigoplus$ ).

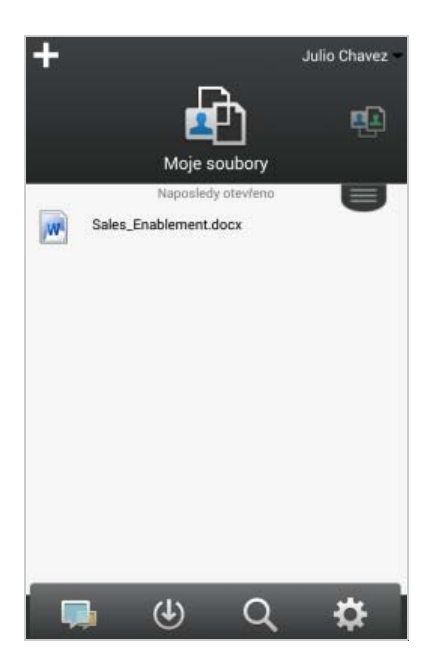

**2 Zařízení se systémem iOS nebo Android:** Klepněte na rozevírací kartu.

**Zařízení se systémem Windows:** Klepněte na možnost **Kolekce**.

**3** Klepněte na možnost **Veřejné** .

Položky, které jsou sdíleny veřejně, jsou zobrazeny v pořadí, v němž byly sdíleny, přičemž naposledy sdílené jsou zobrazeny jako první.

Informace týkající se sdílení, například kdo položku sdílel, kdy byla položka sdílena a jakékoli poznámky související se sdílením, jsou zobrazeny pod příslušnou sdílenou položkou.

**4** Když chcete některý soubor zobrazit, klepněte na něj.

Pokud se soubor nezobrazí:

 Je možné, že vaše zařízení nepodporuje daný typ souboru.

nebo

 Je možné, že soubor je pro zobrazení v aplikaci Filr příliš velký. Další informace naleznete v části ["Podpora zobrazení soubor](#page-1-4)ů" na straně 2.

Informace o tom, jak soubor otevřít v jiné aplikaci, naleznete v části "Úpravy nebo zobrazení souboru z [aplikace Filr v jiné aplikaci" na stran](#page-11-0)ě 12.

## <span id="page-6-1"></span>**Sdílení souborů a složek**

**POZNÁMKA:** Tato funkce nyní není v systému Windows Phone k dispozici.

Systém Filr umožňuje zpřístupňovat soubory a složky jiným uživatelům různými způsoby. Rozhodnutí o způsobu zpřístupnění souborů může záviset na různých faktorech, například na citlivosti sdílených informací nebo na relevanci informací pro určité osoby.

### **Sdílení s jednotlivými uživateli a skupinami:**

Sdílení vám umožňuje sdílet soubory a složky s konkrétními uživateli a skupinami v rámci organizace nebo s konkrétními uživateli mimo vaši organizaci. Nasdílením souboru nebo složky jim zároveň přiřadíte některé z oprávnění sdíleného přístupu, jak je popsáno v části "Jak fungují oprávnění sdíleného přístupu" v *Uživatelské příručce k systému Filr 3.4*.

Sdílení s konkrétními uživateli a skupinami poskytuje vašim souborům a složkám nejvyšší úroveň zabezpečení. Uživatelé obdrží oznámení o sdílené položce a položka bude zobrazena v jejich oblasti Sdíleno se mnou.

Další informace najdete v části "Sdílení souborů a složek" v *Uživatelské příručce k systému Filr 3.4*.

 **Distribuce odkazu na soubor:** Můžete distribuovat odkaz na soubor (adresu URL). V případě distribuce odkazu na soubor má k danému souboru přístup jakýkoli uživatel s odkazem. Soubor však není zobrazen v oblasti Veřejné, takže k zobrazení souboru musí mít uživatelé přímý přístup k odkazu.

Informace o tom, jak poslat odkaz na soubor, najdete v části "Poslání odkazu na soubor" v *Uživatelské příručce k systému Filr 3.4*.

 **Veřejné sdílení:** Při veřejném sdílení položky může příslušný soubor v oblasti Veřejné zobrazit jakákoli osoba, která má adresu URL serveru Filr.

Informace o tom, jak můžete veřejně sdílet soubory a složky, najdete v části "Sdílení souborů a složek" v *Uživatelské příručce k systému Filr 3.4*.

Soubory a složky můžete sdílet přímo z aplikace Filr Mobile.

- **1** Přejděte do umístění, jež obsahuje soubor nebo složku, které chcete sdílet, nebo u kterých chcete změnit nastavení sdílení.
- **2 Zařízení se systémem iOS:** Klepněte na informační ikonu *U* vedle názvu souboru nebo složky.

**Zařízení se systémem Android:** Klepněte na ikonu

rozevírací nabídky  $\bigcirc$  vedle názvu souboru nebo složky.

**3** Klepněte na ikonu Sdílet ...

Zobrazí se dialogové okno Sdílet.

<span id="page-6-0"></span>**4** Klepněte do pole **Přidat uživatele, skupinu nebo email**.

<span id="page-7-1"></span>**5** Začněte zadávat jméno uživatele nebo název skupiny, pro které chcete nastavit sdílení, potom klepněte na jméno uživatele nebo název skupiny v rozevíracím seznamu.

#### nebo

Zadejte celou e-mailovou adresu externího uživatele, pro kterého chcete nastavit sdílení, potom klepněte na příslušnou adresu v rozevíracím seznamu.

**TIP:** Pokud máte v úmyslu nastavit sdílení pro více uživatelů a chcete všem uživatelům udělit stejná přístupová práva, nastavte přístupová práva pro prvního uživatele, se kterým chcete soubory nebo složky sdílet (jak je popsáno v části [Krok 7\)](#page-7-0), a potom nastavte sdílení pro další uživatele (jak je popsáno v části [Krok 4](#page-6-0) a [Krok 5](#page-7-1)).

Každý další uživatel, s nímž chcete soubory nebo složky sdílet, zdědí přístupová práva uživatele, kterého jste do seznamu **Sdíleno s uživatelem** přidali naposledy.

- **6** (Volitelné) Chcete-li nastavit sdílení pro další uživatele, opakujte kroky [Krok 4](#page-6-0) a [Krok 5](#page-7-1).
- <span id="page-7-0"></span>**7** (Podmínečné) Změna nastavení přístupu pro jednotlivé uživatele:
	- **7a** V části **Sdíleno s uživatelem** klepněte na uživatele, jehož nastavení přístupu chcete změnit.
	- **7b** Zvolte některé z následujících nastavení přístupu, které chcete změnit:

**Přístup:** Udělte uživateli nebo skupině některé z následujících práv pro sdílený přístup:

- **Čtenář:** Uživatelé mohou provádět následující akce:
	- **Sdílené složky:** Zobrazení
	- **Sdílené podsložky:** Zobrazení
	- **Soubory ve složkách a podsložkách:**

Zobrazení a čtení

- **Editor:** Uživatelé mohou provádět následující akce:
	- **Sdílené složky:** Zobrazení
	- **Sdílené podsložky:** Zobrazení
	- **Soubory ve složkách a podsložkách:**

Zobrazení, čtení a zápis

- **Přispěvatel (týká se pouze složek v oblasti Moje soubory):** Uživatelé mohou provádět následující akce:
	- **Sdílené složky:** Zobrazení, přejmenování, odstraňování nebo kopírování

**DŮLEŽITÉ:** Při udělování práv pro sdílený přístup na úrovni Přispěvatel buďte obezřetní, protože jak je uvedeno výše, příjemci sdílení mohou složku z vaší oblasti Moje soubory přejmenovat, zkopírovat a dokonce i odstranit.

- **Sdílené podsložky:** Zobrazení, přejmenování, odstraňování, kopírování a přesouvání
- **Soubory ve složkách a podsložkách:**

Zobrazení, přejmenování, odstraňování, kopírování, přesouvání, čtení a zápis

**Ukončení platnosti:** Zadejte, kdy dojde k ukončení platnosti sdílení.

Sdílení můžete nakonfigurovat tak, aby k ukončení jeho platnosti došlo po uplynutí určitého počtu dnů (každý den se počítá jako 24hodinové období od doby, kdy jste nastavili ukončení platnosti) nebo v konkrétním dni (platnost práv bude ukončena na začátku vybraného dne).

**Povolit další sdílení:** Výběrem této možnosti povolíte příjemcům sdílených položek, aby je dále sdíleli s následujícími skupinami:

- **Interní uživatelé:** Výběrem této možnosti povolíte příjemcům sdílených položek, aby je dále sdíleli s interními uživateli.
- **Externí uživatelé:** Výběrem této možnosti povolíte příjemcům sdílených položek, aby je dále sdíleli s externími uživateli.
- **Veřejné:** Výběrem této možnosti povolíte příjemcům sdílených položek, aby je dále sdíleli veřejně.
- **Odkaz na soubor:** Výběrem této možnosti povolíte příjemcům sdílených položek, aby je dále sdíleli prostřednictvím odkazu na soubor.

Další informace o odkazech na soubory naleznete v části "Poslání odkazu na soubor" [na stran](#page-9-0)ě 10.

**Poznámka:** Pro příjemce sdílených položek můžete zadat osobní poznámku. Poznámku si budou moci přečíst pouze příjemci sdílených položek.

**7c Telefony se systémem iOS:** Klepnutím na položku **Sdílet** se vrátíte do části **Sdíleno s uživatelem**.

**Telefony se systémem Android:** Klepněte na  $\boxed{\phantom{1}}$ 

- **8** (Podmínečné) Změna nastavení přístupu pro více uživatelů současně:
	- **8a Zařízení se systémem iOS:** Klepněte na položku **Upravit** (nachází se nad částí **Sdíleno s uživatelem**) a potom vyberte uživatele, jejichž nastavení přístupu chcete změnit. V telefonech klepněte na položku **Definovat sdílení**.

### **Zařízení se systémem Android:** Dlouze

stiskněte (klepněte a podržte) každého uživatele, kterého chcete vybrat. V telefonech poté klepněte na položku **Upravit**.

**8b** Zvolte některé z následujících nastavení přístupu, které chcete změnit:

Nastavení přístupu, které ponecháte nedefinované, si zachová všechna jednotlivá nastavení přístupu, jež jsou u daného uživatele již nastavena. Nastavení přístupu, které definujete, se pro všechny aktuálně vybrané uživatele změní.

**Přístup:** Udělit můžete přístupová práva na úrovni Čtenář, Editor nebo Přispěvatel. (Úroveň Přispěvatel se týká pouze složek.)

**Ukončení platnosti:** Nastavte datum ukončení platnosti sdílení.

Výchozí platnost sdílené položky je nastavena na 30 dní.

Můžete ji upravit tak, aby nikdy nevypršela, vypršela v určité datum nebo po uplynutí určitého počtu dní.

**Povolit další sdílení:** Výběrem této možnosti povolíte příjemcům sdílených položek, aby je dále sdíleli s následujícími skupinami:

- **Interní uživatelé:** Výběrem této možnosti povolíte příjemcům sdílených položek, aby je dále sdíleli s interními uživateli.
- **Externí uživatelé:** Výběrem této možnosti povolíte příjemcům sdílených položek, aby je dále sdíleli s externími uživateli.
- **Veřejné:** Výběrem této možnosti povolíte příjemcům sdílených položek, aby je dále sdíleli veřejně.
- **Odkaz na soubor:** Výběrem této možnosti povolíte příjemcům sdílených položek, aby je dále sdíleli prostřednictvím odkazu na soubor.

Další informace o odkazech na soubory naleznete v části "Poslání odkazu na soubor" [na stran](#page-9-0)ě 10.

**Poznámka:** Pro příjemce sdílených položek můžete zadat osobní poznámku. Poznámku si budou moci přečíst pouze příjemci sdílených položek.

**8c Telefony se systémem iOS:** Klepnutím na položku **Sdílet** se vrátíte do části **Sdíleno s uživatelem**.

.

**Telefony se systémem Android:** Klepněte na

**9** (Volitelné) Klepněte na ikonu **Nastavit jako veřejné**

 a nastavte tak položku jako veřejně přístupnou. V části **Sdíleno s uživatelem** klepněte na možnost **Veřejné**, která byla právě přidána, a nastavte tak úroveň přístupu na možnost Veřejné.

**10** (Volitelné) Klepněte na položku **Upozornit** a potom zvolte z následujících možností upozornění:

**Žádné:** Nebudou se odesílat žádná upozornění.

**Všichni příjemci:** Upozornění obdrží všichni příjemci v seznamu sdílení.

**Pouze nově přidaní příjemci:** Upozornění obdrží pouze příjemci, které přidáte do seznamu sdílení.

**Noví a změnění příjemci:** Upozornění obdrží pouze příjemci, kterým měníte práva ke sdílení, a noví příjemci.

**11** (Volitelné) Kliknutím na volbu **Sestava sdílení přístupu** můžete zobrazit podrobnosti o přístupu uživatele ke sdílené položce.

Sestava přístupu zobrazuje následující informace:

- **Uživatel:** Jméno uživatele, který získal přístup ke sdílené položce
- **Adresa IP:** Adresa IP zařízení, které bylo k přístupu ke sdílené položce použito
- **Čas prvního přístupu:** Datum, čas a časové pásmo prvního přístupu ke sdílené položce. Při dalším přístupu se žádné informace nepřidávají.
- **Skupina:** Pokud uživatel sdílel položku se skupinou, zobrazí se název skupiny, jejímž členem uživatel je.

Uživatel, který položku sdílel, obdrží oznámení emailem, jakmile k ní další uživatel získá přístup. Sestava se vygeneruje pro každou sdílenou položku při splnění následujících podmínek:

- uživatelé s licencí k systému Filr 3.4 Advanced Edition,
- soubory či složky sdílené pomocí systému Filr 3.4 nebo novějšího.
- **12 Zařízení se systémem iOS:** Klepnutím na možnost **Uložit** uložte nastavení sdílení.

**Zařízení se systémem Android:** Klepnutím na ikonu

Potvrdit uložte nastavení sdílení.

## **Zrušení sdílení souboru nebo složky**

**POZNÁMKA:** Tato funkce aktuálně není v systému Windows Phone k dispozici.

Můžete jednoduše zrušit sdílení souboru nebo složky se všemi uživateli najednou nebo vybrat uživatele, s nimiž už nechcete soubor nebo složku sdílet.

#### ZRUŠENÍ SDÍLENÍ SOUBORU NEBO SLOŽKY S VYBRANÝMI UŽIVATELI

- **1** Přejděte do umístění obsahujícího soubor nebo složku, u které chcete zrušit sdílení.
- **2 Zařízení se systémem iOS:** Klepněte na ikonu

informací  $\Box$  vedle názvu sdíleného souboru či složky

a potom klepněte na ikonu **Akce** .

**Zařízení se systémem Android:** Klepněte na ikonu

rozevírací nabídky vedle názvu sdíleného souboru či složky.

- **3** Klepněte na ikonu **Sdílet** .
- **4** Klepněte na uživatele, s nimiž už nechcete soubor či složku sdílet.
- **5** Klepnutím na **Odebrat** zrušte sdílení souboru nebo složky s vybranými uživateli.
- **6** Klepněte na Uložit.

### ZRUŠENÍ SDÍLENÍ SOUBORU NEBO SLOŽKY SE VŠEMI UŽIVATELI

- **1** Přejděte do umístění obsahujícího soubor nebo složku, u které chcete zrušit sdílení.
- **2 Zařízení se systémem iOS:** Klepněte na ikonu

informací  $\Box$  vedle názvu sdíleného souboru či složky

a potom klepněte na ikonu **Akce** .

**Zařízení se systémem Android:** Klepněte na ikonu

rozevírací nabídky vedle názvu sdíleného souboru či složky.

**3** Klepněte na ikonu Zrušit sdílení za potom klepnutím na **Ano** zrušte sdílení souboru či složky.

# <span id="page-9-0"></span>**Poslání odkazu na soubor**

**POZNÁMKA:** Tato funkce nyní není v systému Windows Phone k dispozici.

Můžete distribuovat odkaz na soubor (adresu URL). V případě distribuce odkazu na soubor má k danému souboru přístup jakýkoli uživatel s odkazem. Soubor však není zobrazen v oblasti Veřejné, takže pro přístup k souboru musí mít uživatelé přímý přístup k odkazu.

- **1** Přejděte do umístění, jež obsahuje soubor, na který chcete sdílet odkaz.
- **2** Klepněte na informační ikonu vedle názvu souboru (v systému iOS klepněte na ikonu **i** ; v systému Android klepněte na ikonu (.).
- **3** Klepněte na ikonu Odeslat odkaz

Zobrazí se dialogové okno Odkaz na soubor.

**4** Pokud odkaz na daný soubor nebyl vytvořen již dříve, klikněte na možnost **Získat odkaz na soubor** nebo **Získat odkaz**.

Pro přístup k souboru se vytvoří následující adresy URL:

**Odkaz pro stažení souboru:** V závislosti na nastavení prohlížeče budou uživatelé vyzváni ke stažení nebo otevření souboru, nebo se soubor automaticky zobrazí v prohlížeči. Tento odkaz umožňuje uživatelům přímý přístup k souboru.

**Odkaz pro zobrazení souboru:** Tento odkaz zobrazí soubor ve webovém prohlížeči v zobrazení HTML. Pokud typ souboru neumožňuje zobrazení ve webovém prohlížeči, není tento odkaz k dispozici.

Odkaz na soubor je nyní součástí dialogu sdílení. V dialogu sdílení můžete změnit datum konce platnosti nebo poznámku přidruženou k odkazu nebo můžete odkaz odebrat, aby soubor již dále nebyl uživatelům s odkazem přístupný, podle popisu v části "Sdílení souborů [a složek" na stran](#page-6-1)ě 7.

**5** (Volitelné) Datum konce platnosti můžete nakonfigurovat tak, že klepnete na část **Ukončení platnosti**, vyberete datum konce platnosti a klepnete na možnost **Hotovo** nebo **Nastavit**.

Odkaz můžete nakonfigurovat tak, aby k ukončení jeho platnosti došlo po uplynutí určitého počtu dnů (každý den se počítá jako 24hodinové období od doby, kdy jste nastavili ukončení platnosti) nebo v konkrétním dni (platnost práv bude ukončena na začátku vybraného dne).

- **6 Zařízení se systémem iOS:** Pro distribuci odkazu na soubor zvolte akci z následujících možností:
	- **Kopírovat:** Umožňuje vybrat ke kopírování odkaz pro stažení nebo zobrazení souboru a zkopíruje odkaz do schránky daného zařízení. Potom můžete tento odkaz v zařízení vložit do jiné aplikace.
	- **E-mail:** K odeslání e-mailu s odkazem se použije výchozí e-mailová aplikace vašeho zařízení. V emailu budou uvedeny odkazy pro stažení i zobrazení.
	- **E-mail systému Filr:** K odeslání e-mailu s odkazem se použije vestavěný e-mail systému Filr. V e-mailu budou uvedeny odkazy pro stažení i zobrazení.
	- **Odebrat:** Odstraní odkaz na soubor, takže uživatelé s aktuálními odkazy nebudou mít k souboru přístup.

**Zařízení se systémem Android:** Klikněte na tlačítko **Odeslat**.

Zobrazí se seznam možností pro odeslání odkazu na soubor do jiných aplikací v zařízení. K dispozici jsou následující akce, jež jsou pro systém Filr specifické:

- **E-mail prostřednictvím systému Filr:** K odeslání e-mailu s odkazy se použije vestavěný e-mail systému Filr. V e-mailu budou uvedeny odkazy pro stažení i zobrazení. Datum konce platnosti můžete nastavit z e-mailového formuláře.
- **Zkopírovat do schránky:** Umožňuje vybrat ke kopírování odkaz pro stažení nebo zobrazení souboru a zkopíruje odkaz do schránky daného zařízení. Potom můžete tento odkaz v zařízení vložit do jiné aplikace.
- **7** (Volitelné) Po vytvoření odkazu na soubor můžete v dialogu sdílení měnit přístup uživatelů a provádět další funkce správy odkazu na soubor podle popisu v části "Sdílení souborů [a složek" na stran](#page-6-1)ě 7.

## **Zobrazení stránky Co je nového**

**POZNÁMKA:** Tato funkce nyní není v systému Windows Phone k dispozici.

Systém Filr vám umožňuje zobrazit nové soubory, které byly na server Filr přidány. (Zobrazí se soubory, které byly naposledy přidány, změněny nebo okomentovány.)

**1** Pokud již nejste na domovské stránce, klepněte na tlačítko Domovský adresář (v systému iOS klepněte na

 $\widehat{\omega}$ ; v systému Android klepněte na  $\widehat{\omega}$ : v svstému

Windows klepněte na  $\left(\bigoplus\right)$ .

**2** Klepněte na možnost **Co je nového** .

Zobrazí se soubory, které byly naposledy přidány, změněny nebo okomentovány a k nimž máte přístup.

Seznam lze filtrovat kliknutím na kategorii, například Moje soubory, Sdíleno se mnou, Sdíleno mnou a Síťové složky.

**3** Když chcete některý soubor zobrazit, klepněte na něj.

Pokud se soubor nezobrazí:

 Je možné, že vaše zařízení nepodporuje daný typ souboru.

nebo

 Je možné, že soubor je pro zobrazení v aplikaci Filr příliš velký. Další informace naleznete v části ["Podpora zobrazení soubor](#page-1-4)ů" na straně 2.

**DŮLEŽITÉ:** Pokud chcete zobrazit soubory, které jsou chráněny heslem nebo jejichž zobrazení není podporováno, je nutné je otevřít v jiné aplikaci.

Informace o tom, jak soubor otevřít v jiné aplikaci, naleznete v části "Úpravy nebo zobrazení souboru z [aplikace Filr v jiné aplikaci" na stran](#page-11-0)ě 12.

Informace o tom, jak v aplikaci Filr Web zobrazíte, co je nového, najdete v části "Vyhledání novinek" v Uživatelské *příručce k systému Filr 3.4*.

## **Zobrazení naposledy používaných souborů**

Domovská stránka zobrazuje v chronologickém pořadí soubory, které jste naposledy zobrazili nebo změnili.

**1** Pokud již nejste na domovské stránce, klepněte na tlačítko Domovský adresář (v systému iOS klepněte na

**ta** : v systému Android klepněte na **D** : v systému

Windows klepněte na  $\left(\bigoplus\right)$ .

Soubory, které jste nedávno zobrazili nebo změnili, jsou zobrazeny ve sloupci **Moje soubory**.

- **2 Zařízení se systémem iOS nebo Android:** 
	- **V telefonu:** Přejetím prstem doprava zobrazíte nedávno používané soubory ve sloupcích **Sdíleno se mnou**, **Síťové složky**, **Sdíleno mnou** a **Veřejné**.

Zobrazí se naposledy používané soubory z dané oblasti.

**Zařízení se systémem Windows:** Přejetím prstem doleva zobrazíte nedávno používané soubory.

**3** Když chcete některý soubor zobrazit, klepněte na něj. Pokud platforma podporuje daný typ souboru, přejde aplikace k umístění souboru a zobrazí ho.

**DŮLEŽITÉ:** Pokud chcete zobrazit soubory, které jsou chráněny heslem nebo jejichž zobrazení není podporováno, je nutné je otevřít v jiné aplikaci.

Informace o tom, jak soubor otevřít v jiné aplikaci, naleznete v části "Úpravy nebo zobrazení souboru z [aplikace Filr v jiné aplikaci" na stran](#page-11-0)ě 12.

## **Zobrazení komentářů k souboru**

**POZNÁMKA:** Správci systému Filr můžou zobrazování komentářů zakázat, takže se může stát, že je na svém zařízení neuvidíte. Ve Windows Phone nejsou komentáře momentálně vůbec k dispozici.

- **1** V mobilním zařízení vyhledejte a zobrazte soubor, pro který chcete zobrazit komentáře.
- **2 iPhone, iPad a zařízení se systémem Android:** Při

zobrazení souboru klepněte na ikonu **Komentář** .

## **Přidání komentáře k souboru**

**POZNÁMKA:** Správci systému Filr můžou komentování zakázat, takže se může stát, že komentáře na svém zařízení neuvidíte. Ve Windows Phone nejsou komentáře momentálně vůbec k dispozici.

- **1** V mobilním zařízení vyhledejte a zobrazte soubor, ke kterému chcete přidat komentář.
- **2 iPhone, iPad a zařízení se systémem Android:** Při

zobrazení souboru klepněte na ikonu **Komentář** .

**3** Chcete-li přidat nový komentář, klepněte na ikonu **Plus**.

nebo

Chcete-li odpovědět na existující komentář, klepněte na ikonu **Odpovědět** u komentáře, na který chcete odpovědět.

**4** Zadejte komentář, potom klepněte na možnost **Přidat** / **Odeslat**.

Informace o tom, jak můžete v aplikaci Filr Web přidávat komentáře k souborům, najdete v části "Přidání komentáře k souboru" v Uživatelské příručce k systému Filr 3.4.

### <span id="page-11-0"></span>**Úpravy nebo zobrazení souboru z aplikace Filr v jiné aplikaci**

Otevření souborů z aplikace Filr v jiných aplikacích může být potřeba, když:

- Zobrazení daného typu souboru není v aplikaci Filr podporováno.
- Potřebujete daný soubor upravit.

**DŮLEŽITÉ:** Pokud váš správce systému Filr zakázal stahování souborů do mobilních zařízení, nebudete moci soubor upravit nebo zobrazit v externí aplikaci podle popisu v následujících částech.

#### POUŽITÍ APLIKACE FILR K OTEVŘENÍ SOUBORU V JINÉ APLIKACI

Přístup k souboru a jeho otevření v externí aplikaci z aplikace Filr:

**1** Přejděte k souboru, který chcete otevřít v externí aplikaci, potom klepněte na ikonu **Akce** (v zařízeních

se systémem iOS klepněte na  $\mathbb{D}$ ; v zařízeních se

systémem Android klepněte na **kal** : v zařízeních se systémem Windows klepněte na  $\circledcirc$ ).

**2** Klepněte na název aplikace, ve které chcete soubor otevřít.

V zařízeních se systémem iOS je aplikace Filr registrována s technologií Otevřít pro import a export všech typů souborů. Další aplikace mohou rovněž zvolit typy souborů, které podporují.

**3** (Volitelné) Upravte soubor a potom jej uložte na server Filr podle popisu v části ["Nahrávání soubor](#page-13-0)ů" na [stran](#page-13-0)ě 14.

nebo

**Zařízení se systémem Android:** Upravte soubor v externí aplikaci a uložte ho a pak aplikaci ukončete nebo pomocí tlačítka Zpět přejděte zpět do aplikace Filr.

Aplikace Filr zobrazí dotaz, zda chcete provedené změny nahrát. Klepněte na tlačítko **Nahrát** a změny se nahrají.

#### OTEVÍRÁNÍ SOUBORŮ Z APLIKACE FILR POMOCÍ PRVKŮ PRO VÝBĚR NEBO ZPROSTŘEDKOVATELŮ

Mnoho aplikací je integrováno s prvky pro výběr (iOS a Windows) nebo zprostředkovateli (Android), což umožňuje otevírat soubory z aplikace Filr v samotných aplikacích.

- **1** Pokud používáte jinou aplikaci a potřebujete otevřít soubor, otevřete prvek pro výběr nebo zprostředkovatele a jako zdroj souboru zvolte aplikaci Filr.
- **2** Vyhledejte soubor a otevřete jej.
- **3** (Volitelné) Upravte soubor a potom jej uložte přímo v aplikaci Filr.

## **Uložení souboru do aplikace Obrázky (pouze iOS)**

V zařízení se systémem iOS můžete soubor uložit přímo do aplikace Obrázky:

**1** V mobilním zařízení vyhledejte a zobrazte soubor, který chcete uložit do aplikace Obrázky.

Musí se jednat o soubor obrázku, například. jpg nebo .png.

- **2** Klepněte na ikonu Akce **f** a potom na možnost **Uložit obrázek**.
- **3** (Podmíněno) Pokud se zobrazí výzva, abyste aplikaci Filr povolili přístup k vašemu fotoalbu, klikněte na tlačítko **OK**.

# **Pořízení fotky**

V zařízeních se systémem iOS a Android můžete v aplikaci Filr pořizovat fotografie a nahrávat je do systému Filr:

Zařízení se systémem iOS

- **1** Přejděte do složky nebo oblasti, kam chcete fotografie nahrát.
- **2** Klepněte na ikonu **Plus** .
- **3** Klepněte na příkaz **Pořídit fotografii**.
- **4** Pořiďte fotografii, klepněte na příkaz **Použít fotografii** a potom na **Nahrát**.

Zařízení se systémem Android

**1** Přejděte na domovskou stránku a klepněte na ikonu Plus v levém horním rohu  $\blacksquare$ .

nebo

Přejděte do složky, kam chcete fotografie nahrát,

a klepněte na ikonu  $\boxed{+}$ 

- **2** Klepněte na příkaz **Pořídit fotografii**.
- **3** Pořiďte fotografii a potom klepněte na **Nahrát**.

## **Automatické nahrávání fotografií a videí do aplikace Filr**

V zařízeních se systémy iOS a Android můžete aplikaci Filr nastavit tak, aby automaticky nahrávala fotky a videa z místního úložiště na server Filr:

**1** Pokud nejste na domovské stránce, klepněte na tlačítko Domovský adresář (v systému iOS klepněte na

 $\left[\widehat{\omega}\right]$ ; v systému Android klepněte na  $\left[\widehat{\omega}\right]$ ).

**2 Zařízení se systémem iOS:** Klepněte na **Nastavení**

> **Obecné** a potom na **Automatické nahrávání**.

**Zařízení se systémem Android:** Klepněte na

**Nastavení** > **Fotoaparát** > **Automatické nahrávání**.

**3** Klepnutím na přepínač **Automatické nahrávání** tuto možnost aktivujte.

Fotografie a videa se automaticky nahrají na server Filr, aniž by uživatel dostal oznámení.

- **4** Chcete-li zajistit, aby se fotografie a videa nahrávaly pouze přes Wi-Fi a ne s využitím mobilních dat, vyberte možnost Wi-Fi.
- **5** Vyberte složku, kam se na serveru Filr mají nahrát fotografie a videa.

### **Odstranění fotografií a videí po nahrání na server Filr**

V zařízeních se systémem iOS a Android můžete aplikaci Filr nastavit tak, aby se fotografie a videa po úspěšném nahrání na server Filr odstranily z místního úložiště:

- **1** Pokud nejste na domovské stránce, klepněte na tlačítko Domovský adresář (v systému iOS klepněte na
	- $\left[\widehat{\omega}\right]$ ; v systému Android klepněte na  $\left[\overline{\omega}\right]$ ).
- **2 Zařízení se systémem iOS:** Klepněte na **Nastavení**

> **Obecné**.

**Zařízení se systémem Android:** Klepněte na

**Nastavení** > **Fotoaparát**.

**3** Klepnutím na přepínač Odstranit při nahrání tuto možnost podle potřeby zapněte nebo vypněte.

Pokud tuto možnost aktivujete, fotografie a videa se automaticky odstraní z úložiště, aniž by uživatel dostal upozornění.

## **Stažení souboru**

Soubory si můžete stáhnout do svého mobilního zařízení, abyste je měli k dispozici, až budete offline. Komentáře, které byly ke staženým souborům přidány, budou rovněž dostupné.

Správce systému Filr může stahování souborů z aplikace Filr Mobile do mobilních zařízení zakázat. Pokud nemůžete stahovat soubory do svého mobilního zařízení podle popisu v této části, nebo pokud v něm dříve stažené soubory už nejsou, váš správce tuto funkci zakázal.

- **1** Přejděte k souboru, který chcete stáhnout.
- **2 Zařízení iPhone:** Při zobrazení souboru v iPhonu

klepněte na ikonu Akce **in a potom na možnost Přidat do položek ke stažení**.

Chcete-li soubor odebrat ze stažených položek,

klepněte na ikonu **Akce** a potom na **Odebrat z položek ke stažení**.

**Zařízení iPad:** Při zobrazení souboru na iPadu nebo na zařízení s Androidem klepněte na ikonu

## Stahování <sup>U</sup>

Chcete-li soubor odebrat z položek ke stažení,

klepněte na ikonu Odebrat<sup>(3)</sup>.

**Zařízení se systémem Android:** Klepněte na tlačítko Menu, potom klepněte na možnost **Přidat do položek ke stažení**.

Chcete-li soubor odebrat z položek ke stažení, klepněte na tlačítko Menu, potom klepněte na možnost **Odebrat z položek ke stažení**.

**Zařízení se systémem Windows:** Při zobrazení souboru na zařízení se systémem Windows Phone

klepněte na ikonu **Stahování** .

Chcete-li soubor odebrat z položek ke stažení,

klepněte na ikonu Odebrat  $($ **.** 

Následující ikony označují, že soubor byl stažen:

 Ikona stažení překryje ikonu souboru vedle názvu souboru.

**Zařízení se systémem Android:** 

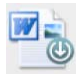

**V zařízeních se systémy iOS a Windows:** 

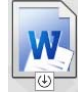

◆ Na iPadu se ikona Stahování <sup>(少</sup> změní na ikonu Odebrat<sup>(3)</sup>

Na zařízeních s Windows se ikona **Stahování** změní na ikonu Odebrat<sup>(x)</sup>.

Ke staženým souborům můžete přistupovat kliknutím na možnost Ke stažení **U** na domovské obrazovce.

Zjištění velikosti paměti, kterou v zařízení zabírají stažené soubory:

**1** Klepněte na tlačítko Domovský adresář (v systému iOS klepněte na  $\left|\widehat{\mathbf{w}}\right|$ ; v systému Android klepněte na

 $\boxed{\bullet}$ ; v systému Windows klepněte na  $\bigoplus$ ).

**2 Zařízení se systémem iOS:** Klepněte na **Nastavení** > **Použití**.

V části **Stažené soubory** je zobrazeno, kolik paměti využívají stažené soubory.

**Zařízení se systémem Android:** Klepněte na **Nastavení** > **Úložiště**.

Položka **Velikost stahovaných položek** bude zobrazovat, kolik paměti využívají stažené soubory.

**Zařízení se systémem Windows:** Klepněte na

možnost **Nastavení** , potom potáhněte do části **Úložiště**. Položka **Velikost stahovaných položek** bude zobrazovat, kolik paměti využívají stažené soubory.

# **Synchronizace stažených souborů**

Aplikace Filr synchronizuje stažené soubory v mobilním zařízení se soubory na serveru podle plánu nastaveného správcem systému Filr.

Změna nastavení synchronizace nebo okamžitá synchronizace souborů:

**1** Klepněte na tlačítko Domovský adresář (v systému

iOS klepněte na  $\left|\widehat{w}\right|$ ; v systému Android klepněte na

 $\boxed{5}$ ; v systému Windows klepněte na  $\bigoplus$ ).

**2 Zařízení se systémem iOS:** Klepněte na možnost

**Nastavení > Obecné** a potom se podívejte na možnosti v části **Synchronizovat stahování**.

**Zařízení se systémem Android:** Klepněte na

**Nastavení** > **Synchronizovat stahování**.

**Zařízení se systémem Windows:** Klepněte na

možnost **Nastavení** a potom zobrazte možnosti synchronizace potažením do části **Synchronizovat**. (Kromě nastavení synchronizace se zobrazí i datum a čas poslední synchronizace a informace, zda synchronizace právě probíhá.)

Zobrazeny jsou následující možnosti:

- **Pouze WiFi:** Pokud je tato možnost zapnuta, proces synchronizace se uskuteční pouze při připojení mobilního zařízení k WiFi. Pokud je tato možnost vypnuta, proces synchronizace použije WiFi, pokud je k dispozici, nebo přenos dat přes mobilního operátora, pokud WiFi není k dispozici.
- **Synchronizovat nyní:** Synchronizace stažených souborů se uskuteční okamžitě bez ohledu na nastavení **Pouze WiFi**.

# <span id="page-13-0"></span>**Nahrávání souborů**

**POZNÁMKA:** Tato funkce není aktuálně k dispozici na telefonech se systémem Windows a zařízeních BlackBerry.

**DŮLEŽITÉ:** Ve výchozím nastavení systém Filr neomezuje nahrávání podle typu souboru. Počínaje verzí Filr 3.1 však správci systému Filr mohou toto chování upravit.

Pokud váš správce systému Filr zakázal nahrávání určitého typu souborů, budou pokusy o nahrání tohoto typu souboru zablokovány a na příslušných zařízeních se zobrazí chybová zpráva.

Soubory můžete nahrávat na server Filr ze svého mobilního zařízení.

### NAHRÁVÁNÍ SOUBORŮ ZE SYSTÉMU FILR

**1 Zařízení se systémem iOS:** Přejděte do složky nebo oblasti, do které chcete soubory nahrát, klepněte na

ikonu plus  $\pm$  a poté vyberte požadované soubory.

**Zařízení se systémem Android:** Přejděte do složky nebo oblasti, do které chcete nahrát soubory.

V síťové složce, k níž máte požadovaná práva, klepněte na ikonu vlevo vedle cesty k síťové složce

 $\Box$  nebo klepněte na ikonu nabídky  $\Box$  vedle složky, klepněte na možnost **Nahrát soubor** a potom vyberte soubory, které chcete nahrát.

Ve složce Moje soubory vyberte, kam chcete soubory nahrát, v levém horním rohu klepněte na ikonu plus

, klepněte na možnost **Nahrát soubor** a potom vyberte soubory, které chcete nahrát.

## NAHRÁVÁNÍ SOUBORU Z JINÉ APLIKACE

- **1** Soubor, který chcete nahrát na server Filr, zobrazte v mobilním zařízení v jiné aplikaci.
- **2 Zařízení se systémem iOS:** Klepněte na ikonu

**Otevřít** a potom na ikonu Filr.

V zařízeních se systémem iOS v aplikaci Obrázky není tato možnost k dispozici.

**POZNÁMKA:** Systém Filr je registrován s technologií Otevřít pro import a export všech typů souborů. Další aplikace mohou rovněž zvolit typy souborů, které podporují.

**Zařízení se systémem Android:** Klepněte na možnost **Sdílet** a potom na ikonu Filr.

Aplikace Filr se spustí a zobrazí se dialogové okno Nahrát soubor.

- **3** (Volitelné) V poli **Název souboru** přejmenujte daný soubor.
- **4** Chcete-li soubor uložit do výchozího cíle (Moje soubory), klepněte na možnost **Nahrát**.

nebo

Chcete-li soubor uložit do jiného cíle na serveru Filr:

**Zařízení se systémem iOS:** V části **Vybrat cíl** klepněte na možnost **Moje soubory**, **Sdíleno se mnou** nebo **Síťové složky**, přejděte do složky, do které chcete soubor uložit, a klepněte na možnost **Vybrat** > **Nahrát**.

**Zařízení se systémem Android:** Klepněte na možnost **Procházet**, klepnutím do rozevíracího seznamu zvolte položku **Moje soubory** nebo **Síťové složky**, klepněte na složku, do které chcete soubor uložit, a klepněte na možnost **Vybrat** > **Nahrát**.

# **Vytvoření složky**

**POZNÁMKA:** Tato funkce nyní není v systému Windows Phone k dispozici.

Z mobilního zařízení můžete vytvořit novou složku.

**1** Pokud chcete vytvořit složku v existující složce, přejděte do složky, ve které chcete vytvořit novou složku, a klepněte na ikonu na panelu nástrojů (v

svstému iOS klepněte na ikonu **in s**; v systému Android klepněte na ikonu (·).

**2** Zadejte název nové složky a potom klepněte na možnost **Uložit**/**OK**.

# **Přesunutí souboru nebo složky**

**POZNÁMKA:** Tato funkce nyní není v systému Windows Phone k dispozici.

Soubor nebo složku můžete přesunout do jiného umístění na serveru Filr pomocí svého mobilního zařízení.

- **1** Přejděte do umístění, které obsahuje soubor nebo složku, kterou chcete přesunout.
- **2** Klepněte na informační ikonu vedle názvu souboru nebo složky, které chcete přesunout (v systému iOS

klepněte na ikonu **i** ; v systému Android klepněte na ikonu  $\textcircled{\}$ ).

- **3 Zařízení se systémem iOS:** Klepněte na ikonu **Akce**
- **4** Klepněte na možnost **Přesunout**.
- **5** V části **Změnit složku** klikněte na ikonu **Moje soubory**, **Sdíleno se mnou** nebo **Síťové složky**, která zastupuje umístění, do něhož chcete soubor nebo složku přesunout.

Pokud například chcete přesunout soubor do složky v oblasti Moje soubory, klikněte na ikonu **Moje soubory**.

- **6** (Volitelné) Pokud chcete přesunout soubor nebo složku do určité složky v oblasti Moje soubory, Sdíleno se mnou nebo Síťové složky:
	- **6a** Přejděte do složky, do které chcete soubor přesunout.
	- **6b Zařízení se systémem iOS:** Klikněte na možnost **Vybrat**.
	- **6c** Klikněte na příkaz **Přesunout**.

# **Kopírování souboru nebo složky**

**POZNÁMKA:** Tato funkce nyní není v systému Windows Phone k dispozici.

Soubor nebo složku můžete zkopírovat do jiného umístění na serveru Filr pomocí svého mobilního zařízení.

- **1** Přejděte do umístění, které obsahuje soubor nebo složku, kterou chcete zkopírovat.
- **2** Klepněte na informační ikonu vedle názvu souboru nebo složky, které chcete zkopírovat (v systému iOS klepněte na ikonu **i** ; v systému Android klepněte na ikonu $\odot$ ).
- **3** (Podmínečné) V iOS klepněte na ikonu **Akce** .
- **4** Klepněte na možnost **Kopírovat**.
- **5** V části **Změnit složku** klikněte na ikonu **Moje soubory**, **Sdíleno se mnou** nebo **Síťové složky**, která zastupuje umístění, do něhož chcete soubor nebo složku zkopírovat.

Pokud například chcete zkopírovat soubor do složky v oblasti Moje soubory, klikněte na ikonu **Moje soubory**.

- **6** (Volitelné) Pokud chcete zkopírovat soubor nebo složku do určité složky v oblasti Moje soubory, Sdíleno se mnou nebo Síťové složky:
	- **6a** Přejděte do složky, do které chcete soubor přesunout.
	- **6b Zařízení se systémem iOS:** Klikněte na možnost **Vybrat**.
	- **6c** Klikněte na **Kopírovat**.

## **Přejmenování souboru nebo složky**

**POZNÁMKA:** Tato funkce nyní není v systému Windows Phone k dispozici.

Z mobilního zařízení můžete soubor nebo složku přejmenovat.

- **1** Přejděte do umístění, které obsahuje soubor nebo složku, kterou chcete přejmenovat.
- **2** Klepněte na informační ikonu vedle názvu souboru nebo složky, které chcete přejmenovat (v systému iOS

klepněte na ikonu **i** ; v systému Android klepněte na ikonu  $\textcircled{\}$ ).

**3 Zařízení se systémem iOS:** Klepněte na ikonu

**Akce** 

- **4** Klepněte na možnost **Přejmenovat**.
- **5** Zadejte nový název a potom klepněte na možnost **Uložit**/**Přejmenovat**.

## **Odstranění souboru nebo složky**

**POZNÁMKA:** Tato funkce nyní není v systému Windows Phone k dispozici.

V mobilním zařízení můžete soubor nebo složku odstranit.

- **1** Přejděte na soubor nebo složku, které chcete odstranit.
- **2** Klepněte na informační ikonu vedle názvu souboru nebo složky, které chcete odstranit (v systému iOS klepněte na ikonu **i** ; v systému Android klepněte na ikonu  $\textcircled{\}$ ).
- **3 Zařízení se systémem iOS:** Klepněte na ikonu **Akce** .
- **4** Klepněte na možnost **Odstranit**.
- **5** Klepnutím na možnost **Ano**/**Odstranit** potvrďte odstranění.

## **Zobrazení podrobností souborů**

V mobilním zařízení můžete zobrazit důležité podrobnosti o souborech.

- **1** Přejděte k souboru, o kterém chcete zobrazit podrobnosti.
- **2 iOS a Android:** Klepněte na informační ikonu vedle

názvu souboru (v iOS klepněte na **i)**; v Androidu na

> **Podrobnosti**).

**Windows:** Dlouze stiskněte název souboru a potom klepněte na možnost **Podrobnosti**.

Zobrazí se následující podrobnosti:

- **Název souboru:** Název souboru.
- **Cesta k souboru:** Cesta k souboru.
- **Velikost:** Velikost souboru.
- **Vytvořil:** Uživatel, který soubor vytvořil.
- **Vytvořeno:** Datum vytvoření souboru.
- **Změnil:** Uživatel, který soubor naposledy změnil.
- **Poslední změna:** Datum poslední změny souboru.
- **Poznámka:** Poznámka související se sdílením od uživatele, který soubor sdílel. (Zobrazuje se pouze u sdílených souborů v oblasti Sdíleno se mnou.)
- **Staženo:** Určuje, zda byl soubor stažen a zda je k dispozici pro zobrazení offline.
- **Sdílet s:** Zobrazuje, s kým byl soubor sdílen, a informace týkající se sdílení.

# **Zobrazení podrobností složek**

V mobilním zařízení můžete zobrazit důležité podrobnosti o složkách.

- **1** Přejděte do složky, o které chcete zobrazit podrobnosti.
- **2 Zařízení se systémem iOS nebo Android:** Klepněte na informační ikonu (v systému iOS klepněte na ikonu

 $\left(\mathbf{i}\right)$ ; v systému Android klepněte na ikonu  $\bigcirc$ ) vedle názvu souboru.

**Zařízení se systémem Windows:** Dlouze stiskněte název složky a potom klepněte na možnost **Podrobnosti**.

Zobrazí se následující podrobnosti:

- **Název složky:** Název složky.
- **Cesta ke složce:** Cesta ke složce.
- **Vytvořil:** Uživatel, který složku vytvořil.
- **Vytvořeno:** Datum vytvoření složky.
- **Změnil:** Uživatel, který složku naposledy změnil.
- **Poslední změna:** Datum poslední změny složky.
- **Poznámka:** Poznámka související se sdílením od uživatele, který složku sdílel. (Zobrazuje se pouze u sdílených složek v oblasti Sdíleno se mnou.)
- **Sdílet s:** Zobrazuje, s kým byla složka sdílena, a informace týkající se sdílení.

## **Správa souborů v mezipaměti**

Pokud se v aplikaci Filr nezobrazuje aktualizovaný obsah nebo dochází k podobným problémům, bude pravděpodobně potřeba vymazat mezipaměť aplikace Filr. Můžete také zobrazit velikost, kterou zabírají soubory v mezipaměti, a nastavit maximální velikost pro soubory v mezipaměti.

- ["Nastavení maximální velikosti pro soubory v](#page-16-0)  mezipamě[ti" na stran](#page-16-0)ě 17
- \* ["Zobrazení aktuální velikosti mezipam](#page-16-1)ěti" na straně 17
- ["Vymazání mezipam](#page-16-2)ěti" na straně 17

#### <span id="page-16-0"></span>NASTAVENÍ MAXIMÁLNÍ VELIKOSTI PRO SOUBORY V MEZIPAMĚTI

Můžete nastavit maximální velikost souboru, aby do mezipaměti nebyly ukládány žádné větší soubory.

**1** Pokud již nejste na domovské stránce, klepněte na tlačítko Domovský adresář (v systému iOS klepněte na

 $\left[\widehat{\omega}\right]$ ; v systému Android klepněte na $\left[\widehat{\omega}\right]$ ; v systému

Windows klepněte na  $\bigoplus$ ).

**2 Zařízení se systémem iOS:** Klepněte na **Nastavení**

> **Použití** a potom na **Velikost mezipaměti**.

### **Zařízení se systémem Android:** Klepněte na

**Nastavení** > **Úložiště** > **Velikost mezipaměti**.

### **Zařízení se systémem Windows:** Klepněte na

možnost **Nastavení** , potáhněte do části **Úložiště** a klepněte na pole **Maximální velikost mezipaměti**.

**3** Klepněte na číslo určující maximální velikost souborů, jež chcete ukládat do mezipaměti.

#### <span id="page-16-1"></span>ZOBRAZENÍ AKTUÁLNÍ VELIKOSTI MEZIPAMĚTI

Můžete zobrazit velikost souborů aktuálně uložených v mezipaměti.

**1** Pokud již nejste na domovské stránce, klepněte na tlačítko Domovský adresář (v systému iOS klepněte na

 $\left[\widehat{\omega}\right]$ ; v systému Android klepněte na  $\left[\overline{\omega}\right]$ ; v systému

Windows klepněte na  $\bigoplus$ ).

**2 Zařízení se systémem iOS:** Klepněte na **Nastavení**

 > **Použití** a potom na **Aktuální velikost mezipaměti**.

#### **Zařízení se systémem Android:** Klepněte na

**Nastavení** > **Úložiště** > **Aktuální velikost mezipaměti**.

#### **Zařízení se systémem Windows:** Klepněte na

**Nastavení** , přejděte do části **Úložiště** a klepněte do pole **Aktuální velikost mezipaměti**.

### <span id="page-16-2"></span>VYMAZÁNÍ MEZIPAMĚTI

**1** Pokud již nejste na domovské stránce, klepněte na tlačítko Domovský adresář (v systému iOS klepněte na

 $\left[\widehat{\omega}\right]$ ; v systému Android klepněte na  $\left[\overline{\omega}\right]$ ; v systému

Windows klepněte na  $\bigcirc$ ).

**2 Zařízení se systémem iOS:** Klepněte na **Nastavení** > **Použití** > **Vymazat mezipaměť**.

**Zařízení se systémem Android:** Klepněte na

**Nastavení Úložiště** > **Vymazat mezipaměť**.

**Zařízení se systémem Windows:** Klepněte na

možnost **Nastavení** , potáhněte do části **Úložiště** a klepněte na možnost **Vymazat mezipaměť**.

Velikost, kterou zabírají položky v mezipaměti, je rovněž zobrazena v části **Soubory v mezipaměti** (iOS), **Aktuálně soubory v mezipaměti** (Android) nebo **Aktuální velikost mezipaměti** (Windows).

## **Vysvětlení konfliktů dokumentů**

Pokud je soubor upravován současně z různých umístění, původní název souboru se zachová pouze u souboru, který bude na server Filr nahrán jako první. Ostatní verze

souboru se na server Filr nahrají pod jiným názvem. Komentáře souboru a informace o sdílené položce budou zachovány pouze v původním souboru.

Předpokládejme, že uživatel A a uživatel B začnou na různých zařízeních současně upravovat soubor dokument1.doc. Uživatel A uloží provedené změny a nahraje soubor na server Filr. Soubor se uloží na server Filr se změnami provedenými uživatelem A a pod původním názvem (dokument1.doc). Uživatel B poté uloží provedené změny a nahraje soubor na server Filr. Soubor uživatele B bude přejmenován na dokument1 (*uživatel B* má konfliktní kopii *datum*).doc. Uživateli B se na serveru Filr zobrazí verze souboru dokument1.doc uživatele A a uživatel B obdrží upozornění, že jeho soubor byl přejmenován.

**DŮLEŽITÉ:** Přejmenovaný soubor lze nahrát pouze v případě, že uživatel, který soubor vytvořil, disponuje právy Přispěvatel ke složce, ve které byl soubor vytvořen. Pokud byl například soubor sdílen s uživatelem B, který disponuje pouze právy Editor (nikoli Přispěvatel) ke složce, ve které se soubor nachází, soubor nelze po jeho přejmenování nahrát na server Filr.

## **Bezpečnostní kritéria**

Při přístupu k systému Filr v mobilním zařízení je důležité, aby byla zajištěna bezpečnost citlivých dokumentů. Aplikace Filr poskytuje bezpečný přístup k souborům z mobilního zařízení. Pokud vám však správce systému Filr povolil stahování souborů do mobilního zařízení, je potřeba ověřit, zda je ve vašem zařízení nastaveno šifrování souborů.

- ["Výchozí nastavení zabezpe](#page-17-0)čení" na straně 18
- ["Konfigurace 4místného hesla" na stran](#page-17-1)ě 18
- ["Šifrování stahovaných soubor](#page-17-2)ů" na straně 18

### <span id="page-17-0"></span>VÝCHOZÍ NASTAVENÍ ZABEZPEČENÍ

Při práci s aplikací Micro Focus Filr na mobilním zařízení vás chrání stejné zabezpečení jako při práci s aplikací Filr na počítači. Mezi funkce zabezpečení patří:

- Zabezpečený přístup přes protokol SSL
- Všechna dříve použitá nastavení řízení přístupu

### <span id="page-17-1"></span>KONFIGURACE 4MÍSTNÉHO HESLA

Chcete-li dosáhnout vyšší úrovně zabezpečení, nakonfigurujte 4místné heslo, které je vyžadováno k přístupu do aplikace Filr. Pokud vaše zařízení podporuje funkci touch ID, po jejím zapnutí bude funkce touch ID používána namísto 4místného hesla.

**1** Pokud již nejste na domovské stránce, klepněte na tlačítko Domovský adresář (v systému iOS klepněte na

**in**; v systému Android klepněte na **[n]**; v systému Windows klepněte na  $\left(\bigoplus_{i=1}^{\infty}$ 

**2 Zařízení se systémem iOS:** Klepněte na **Nastavení Účet** > **Zámek hesla**.

**Zařízení se systémem Android:** Klepněte na

**Nastavení Účet** > **Zámek hesla**.

**Zařízení se systémem Windows:** Klepněte na

možnost **Nastavení** , potáhněte prstem do části **Účet** a poté klepněte na možnost **Zámek hesla**.

- **3** Klepněte na možnost **Zapnout heslo**.
- **4** Zadejte 4místné heslo a potvrďte jej.
- **5 Zařízení se systémem iOS:** (Volitelné) Pokud vaše zařízení podporuje funkci touch ID, můžete zapnout možnost **Použít Touch ID**.

### <span id="page-17-2"></span>ŠIFROVÁNÍ STAHOVANÝCH SOUBORŮ

Správce systému Filr vám může povolit stahování souborů do mobilního zařízení a otevírání souborů v aplikacích třetích stran. Pokud vám správce systému Filr tyto možnosti povolil, ověřte, zda je ve vašem mobilním zařízení nastaveno šifrování souborů.

- ["Šifrování stahovaných soubor](#page-17-3)ů v zařízeních se [systémem iOS" na stran](#page-17-3)ě 18
- ["Šifrování stahovaných soubor](#page-18-1)ů v zařízeních se [systémem Android" na stran](#page-18-1)ě 19
- ["Šifrování stahovaných soubor](#page-18-2)ů v zařízeních se [systémem Windows" na stran](#page-18-2)ě 19

### <span id="page-17-3"></span>**Šifrování stahovaných souborů v zařízeních se systémem iOS**

**POZNÁMKA:** Tato funkce je k dispozici pouze v zařízeních nabízejících hardwarové šifrování, například iPhone 3GS a novější, iPad (všechny modely) a iPod Touch 3. generace a novější.

Chcete-li v zařízení se systémem iOS nastavit šifrování souborů, je potřeba povolit heslo:

- **1** Zapněte šifrování hesla kliknutím na možnost **Nastavení** > **Obecné** > **Kódový zámek**.
- **2** Postupem podle pokynů vytvořte heslo.
- **3** Po nastavení hesla se posuňte do dolní části obrazovky a ujistěte se, zda je zobrazen text **Ochrana dat je zapnuta**.

### <span id="page-18-1"></span>**Šifrování stahovaných souborů v zařízeních se systémem Android**

**POZNÁMKA:** Tato funkce je k dispozici pouze v systému Android 4 a novějším. Postup se může lišit v závislosti na vašem zařízení.

Chcete-li v zařízení se systémem Android nastavit šifrování souborů, je potřeba nakonfigurovat šifrování dat:

- **1** Klepněte na možnost **Nastavení** > **Zabezpečení systému**.
- **2** Klepněte na možnost **Šifrování dat**, potom podle pokynů na obrazovce nastavte šifrování dat pro vaše zařízení a pro kartu SD (stažené soubory se nacházejí na kartě SD).

#### <span id="page-18-2"></span>**Šifrování stahovaných souborů v zařízeních se systémem Windows**

**POZNÁMKA:** Tato funkce je k dispozici pouze v systému Windows Phone 8.0 nebo 8.1 a musí ji povolit správce systému.

**1** Ujistěte se, zda je zařízení připojeno k síti, která používá protokol Exchange ActiveSync, a potom zapněte možnost **RequireDeviceEncryption** (Vyžadovat šifrování zařízení).

[Další informace o systému Windows Phone pro firmy](http://www.microsoft.com/en-us/windows/enterprise/products-and-technologies/windows-phone.aspx)  [naleznete na](http://www.microsoft.com/en-us/windows/enterprise/products-and-technologies/windows-phone.aspx) webu společnosti Microsoft (http:// www.microsoft.com/en-us/windows/enterprise/productsand-technologies/windows-phone.aspx).

# <span id="page-18-0"></span>**Odhlášení**

**1** Pokud již nejste na domovské stránce, klepněte na tlačítko Domovský adresář (v systému iOS klepněte na

**in**; v systému Android klepněte na **[n]** ; v systému

Windows klepněte na  $\bigoplus$ ).

**2 Zařízení iPhone:** Klepněte na ikonu **Uživatel** .

### **Zařízení iPad a zařízení se systémem Android:**

Klepněte na své uživatelské jméno ve formě odkazu v pravém horním rohu stránky.

**Windows:** Klepněte na možnost **Nastavení** .

**3** Klepněte na možnost **Odhlásit se**.

### **Funkce, které nejsou v mobilní aplikaci dostupné**

Aplikace Filr Mobile vám umožňuje přístup k vašim důležitým souborům odkudkoli. Některé funkce systému Filr však v mobilní aplikaci nejsou dostupné. Chcete-li mít k dispozici všechny funkce, otevřete aplikaci Filr v prohlížeči na počítači, jak je popsáno v *Uživatelské příručce k systému Filr 3.4*.

**Právní vyrozumění: [Informace o právních upozorn](https://www.microfocus.com/about/legal/)ěních, ochranných známkách, prohlášeních o omezení odpově[dnosti, zárukách, omezeních exportu a dalších omezeních](https://www.microfocus.com/about/legal/)  použití, právech vlády USA, patentových zásadách a splnění požadavků na FIPS najdete na [webové stránce h](https://www.microfocus.com/about/legal/)ttps://www.microfocus.com/about/legal/.**

**Copyright © 2018 Micro Focus nebo jedna z přidružených společností.**